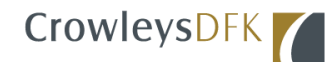

# **1. Forgot Password**

At the login page:

1. Click the "Reset Password" button to open the update password window.

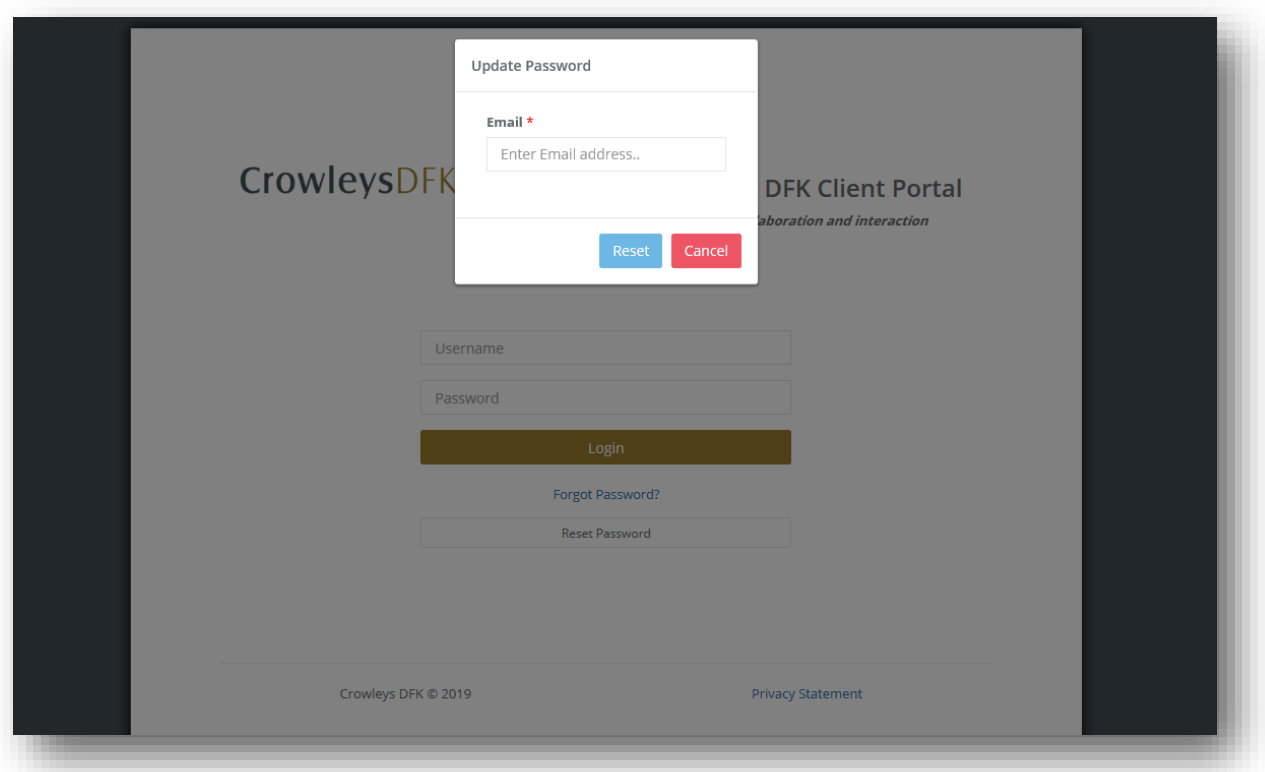

- 2. Enter the email address linked to your Client Portal account.
- 3. Click the "Reset" button.

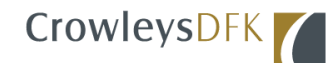

# **2. Reset Notification Message**

If the email address you provided exists in the Client Portal Database, an email will be sent to you with instructions to reset your password.

Please check your email, including your Junk email folder.

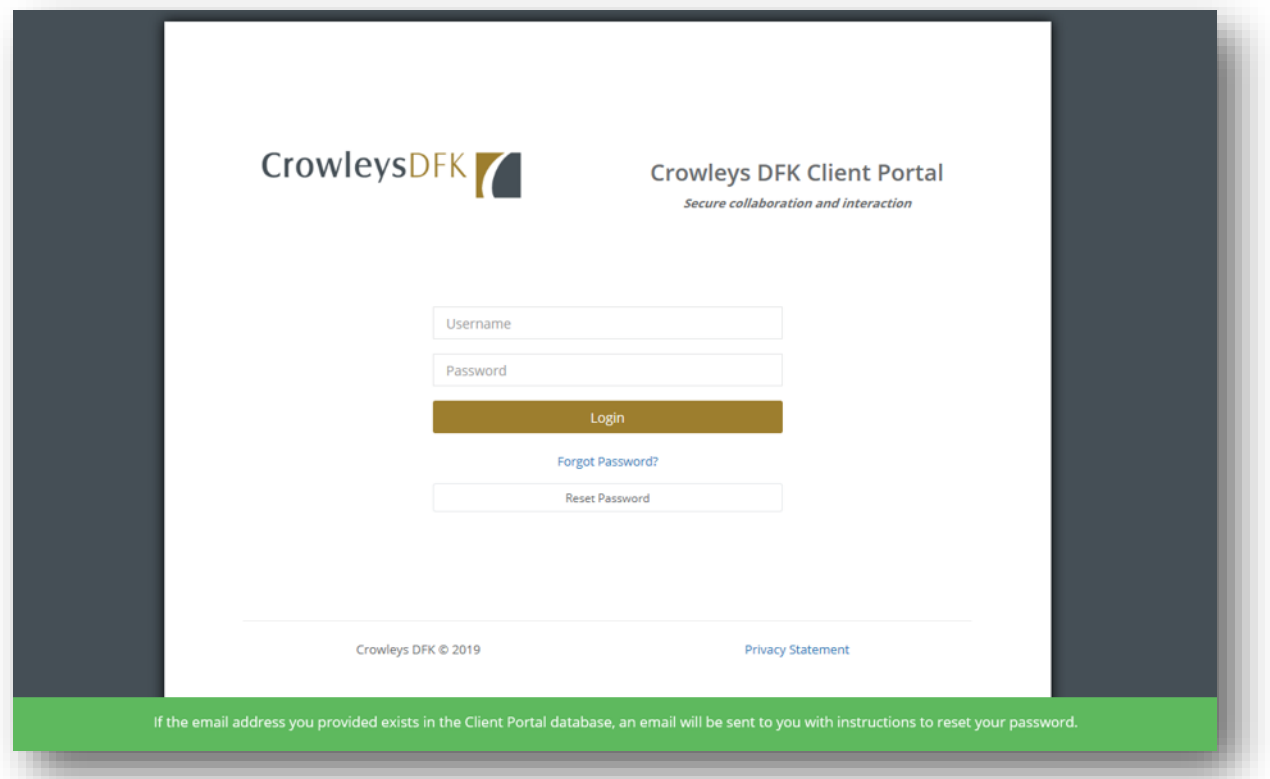

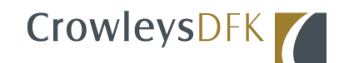

#### **3. Email with Instructions**

You will receive an email prompting you to click on the "Reset password" button to reset your password.

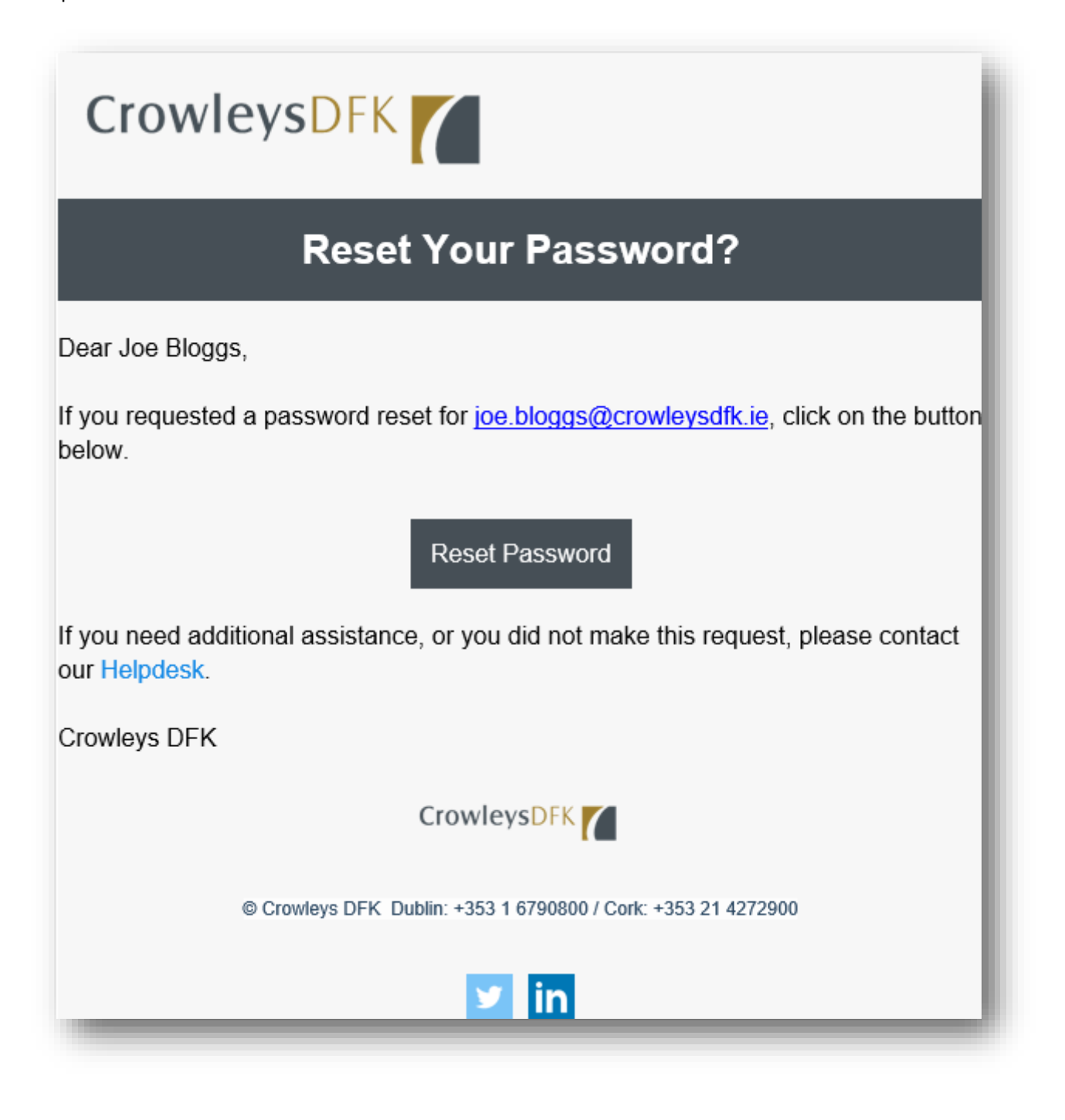

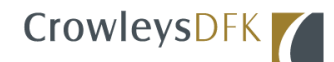

### **4. Reset Password**

When you click on the "Reset Password" button the following window will open:

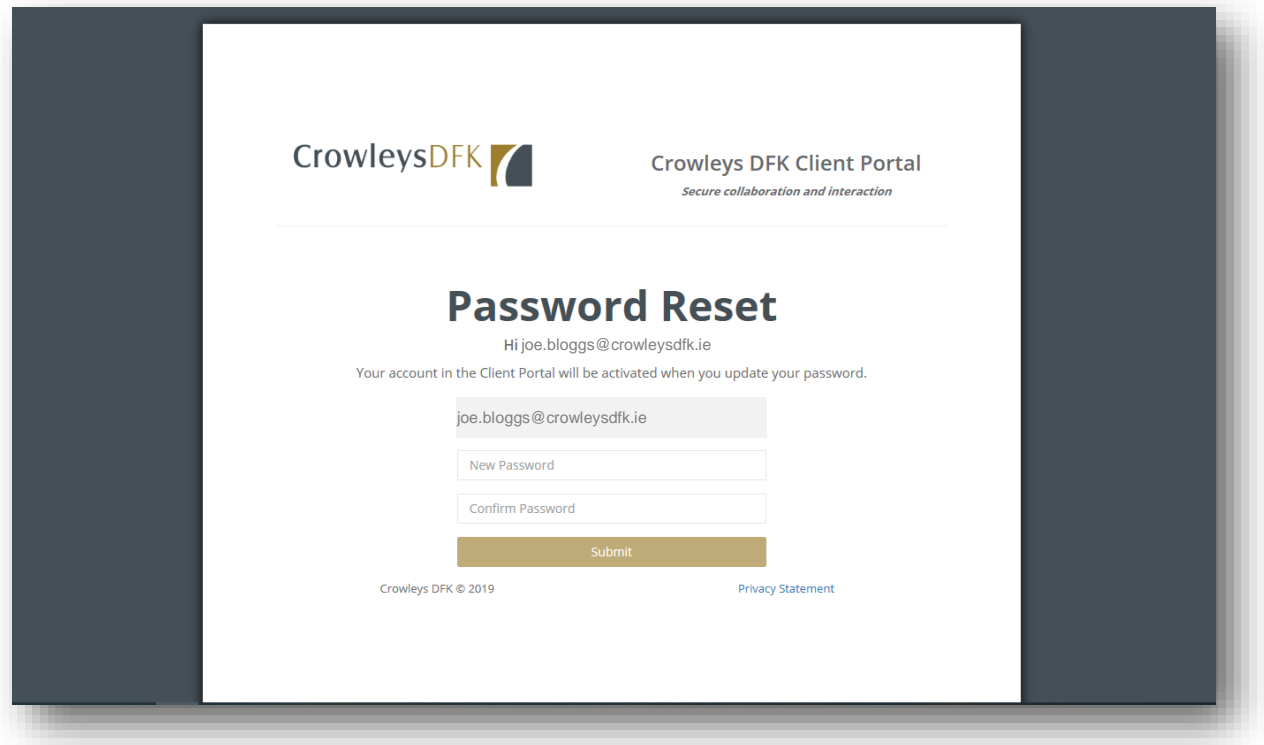

- 1. Enter your email address linked to your Client Portal account
- 2. Enter your new password
- 3. Enter your new password again in the "Confirm Password" field
- 4. Click the "Submit" button

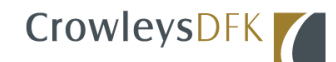

#### **5. Password Reset Confirmation**

If successful, the following confirmation window will allow you to click on the "Dashboard" button to return to the login page.

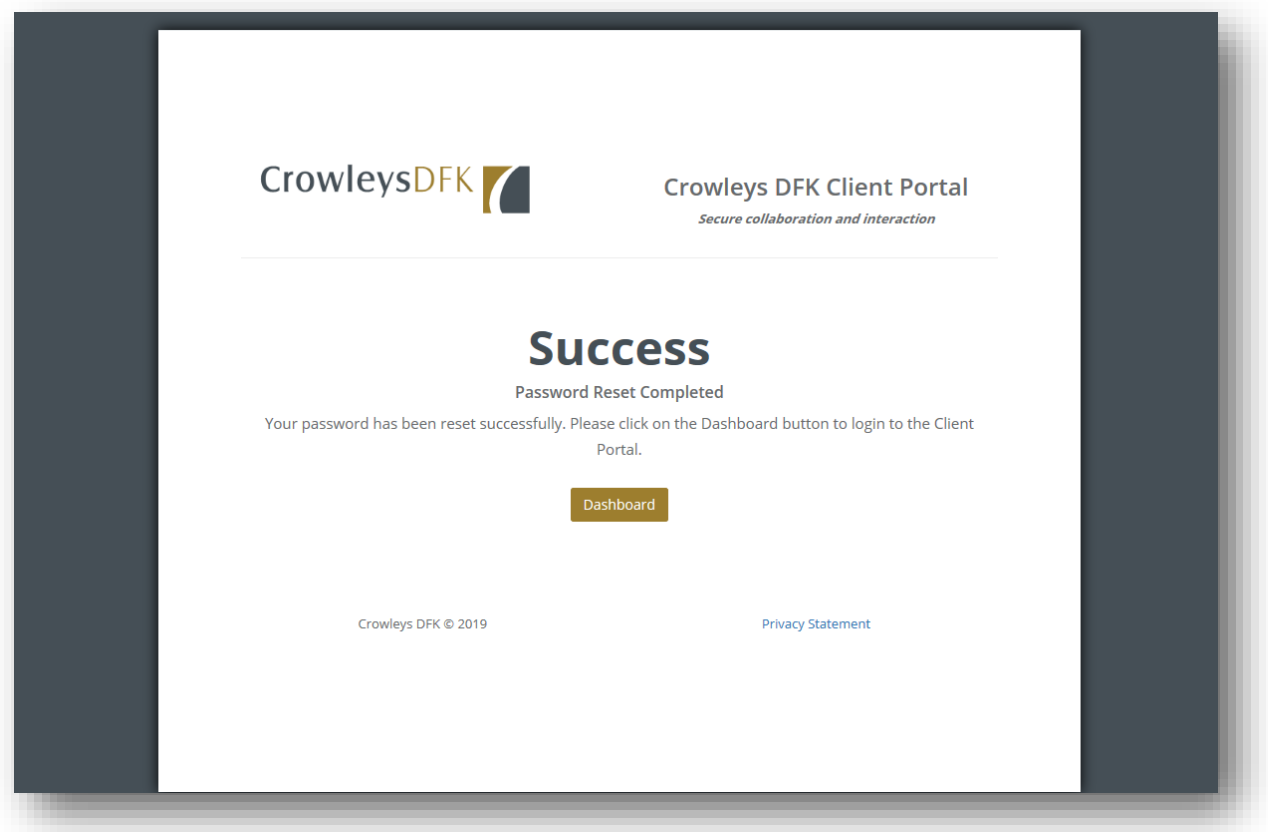

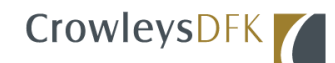

# **6. Password Reset Acknowledgement**

You will receive an email acknowledging your password has been reset.

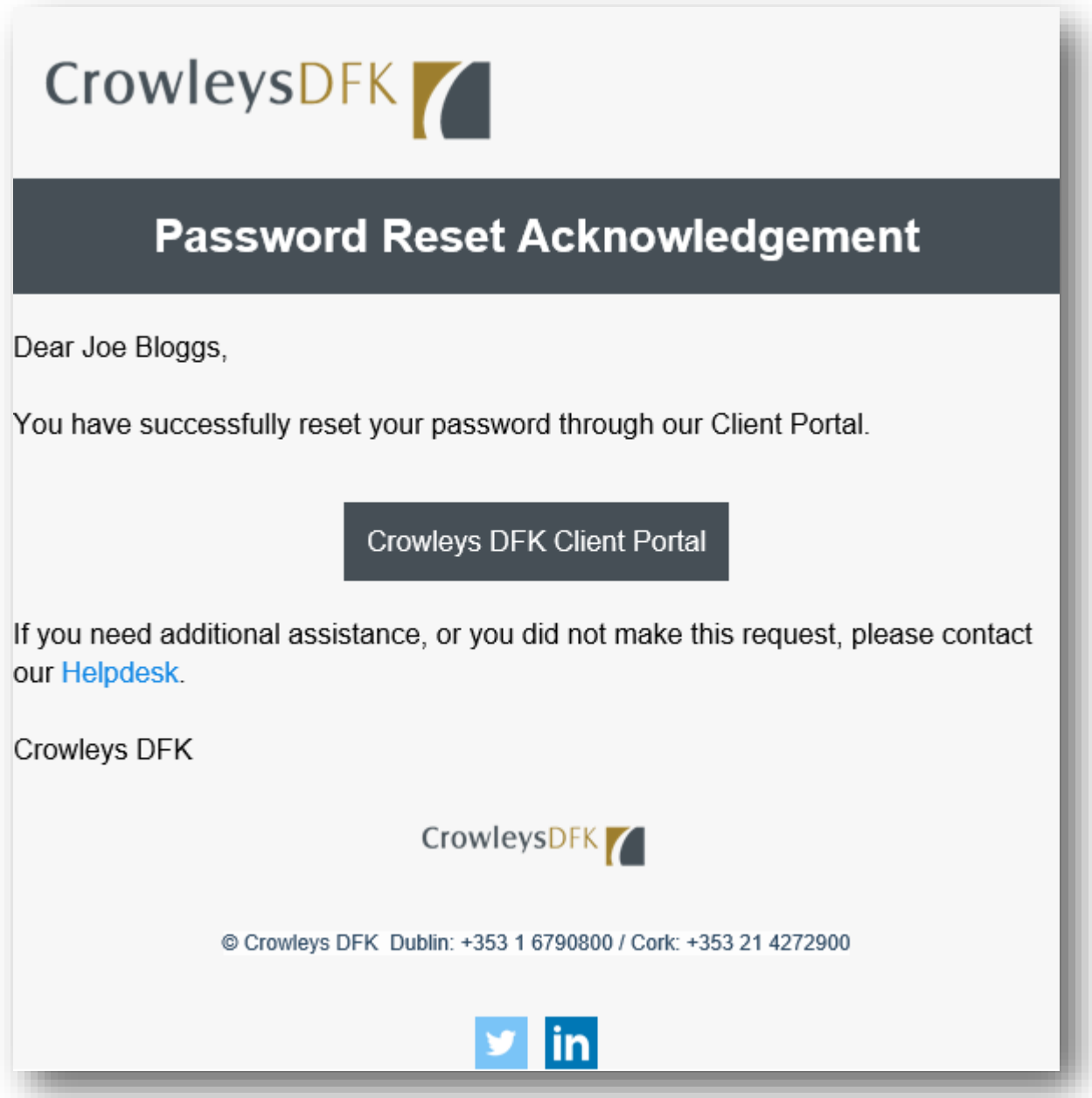